# 11 【**基本オーダー(週間計画)】**を設定します

月間計画作成に必要な週間オーダーを設定します。

スケジュールはファーストケアからアップロードされています。

### 1-1 本のメニューバーで《オーダー》を選択し、〈基本オーダー設定(週間計画)〉をクリックします。

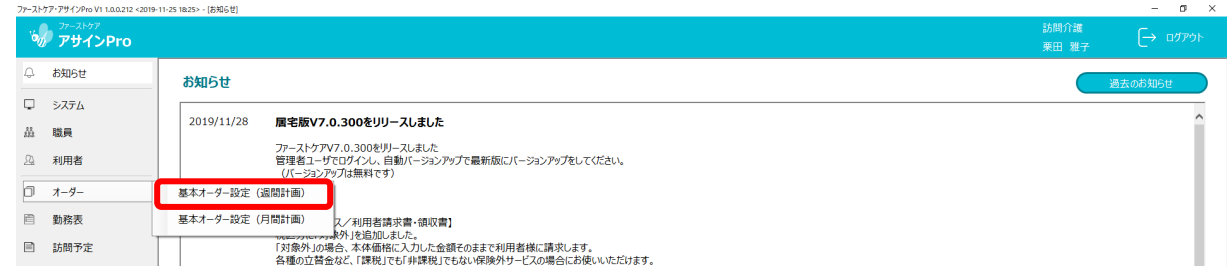

1-2 | 〈基本オーダー設定(週間計画)〉画面が開きました。(画面説明は次ページ参照)

「基準年月日」を入力し、[検索]ボタンをクリックします。

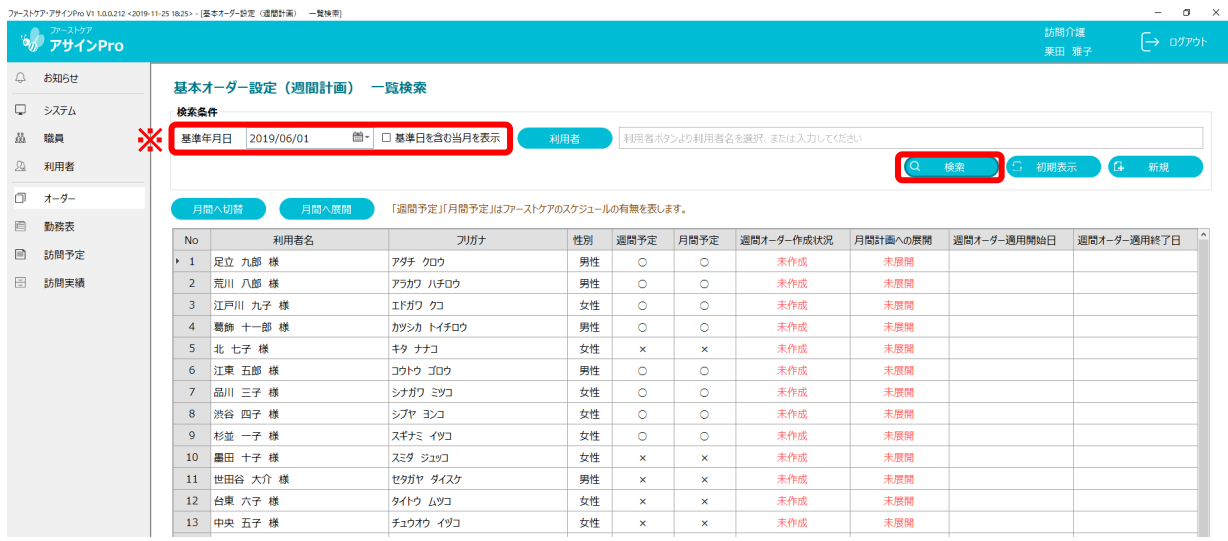

# 〈基本オーダー設定(週間計画)〉画面説明

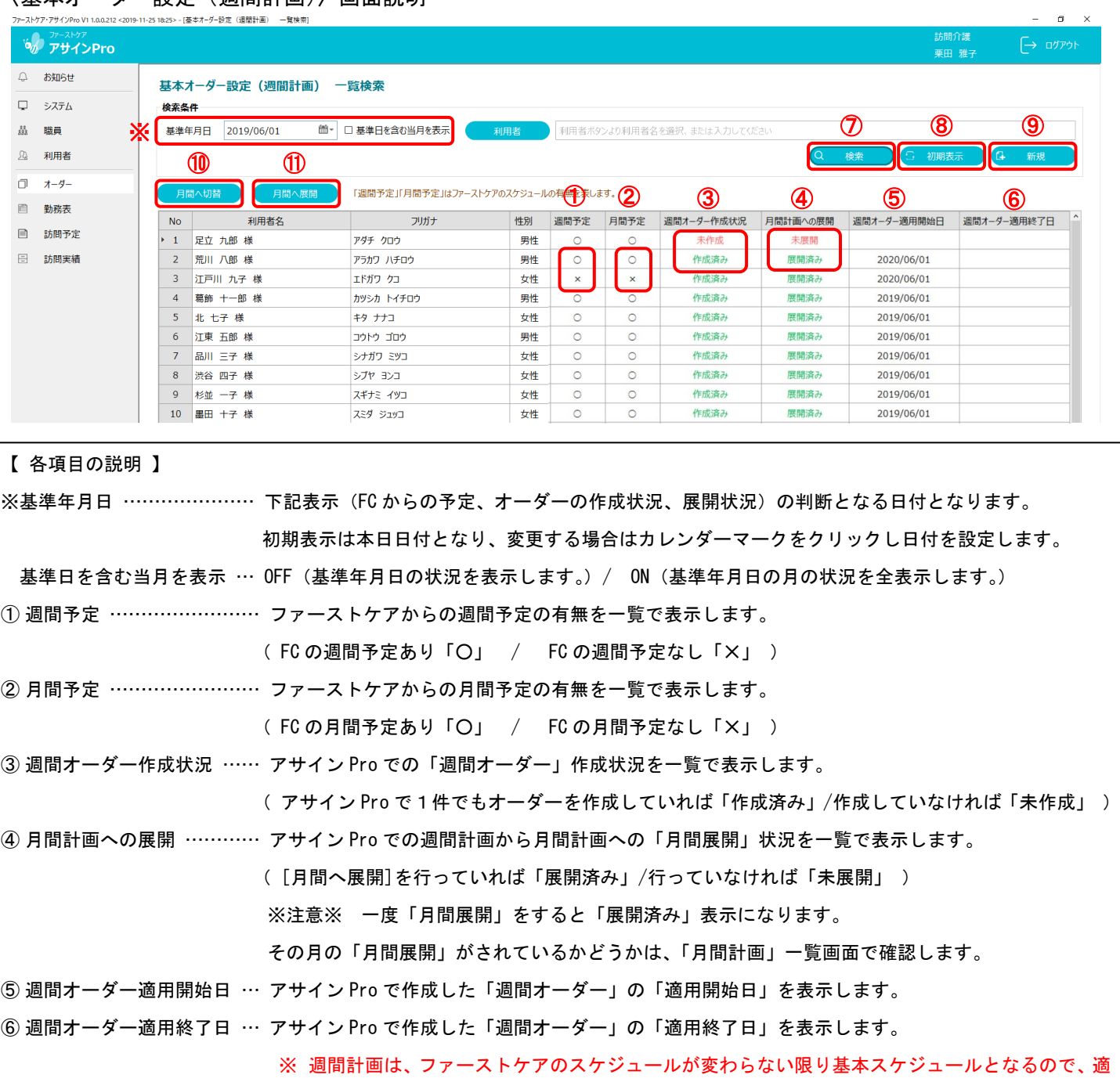

用終了日は空欄で「期限無期限」となります。

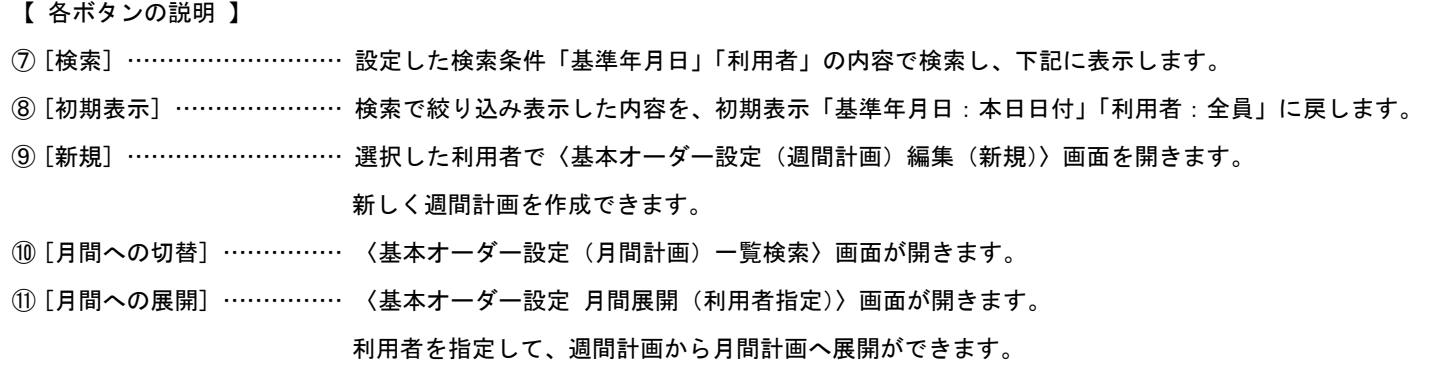

1-3 ファーストケアからのスケジュールが有る場合、設定を行う利用者の行を選択、ダブルクリック します。

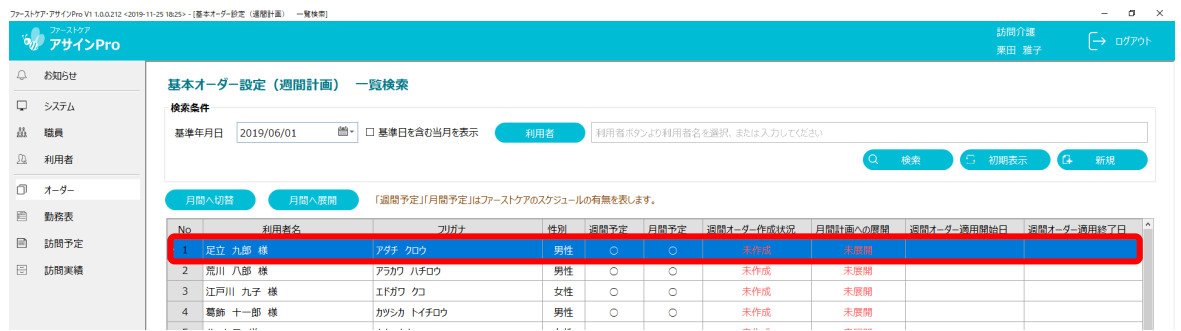

1-4 〈基本オーダー設定(週間計画)編集 (新規)〉画面が開きました。

ファーストケアからスケジュールがある場合は色枠が表示されます。マウスオーバーするとツー ルチップにてスケジュールの「開始時間-終了時間/サービス名称」を表示します。

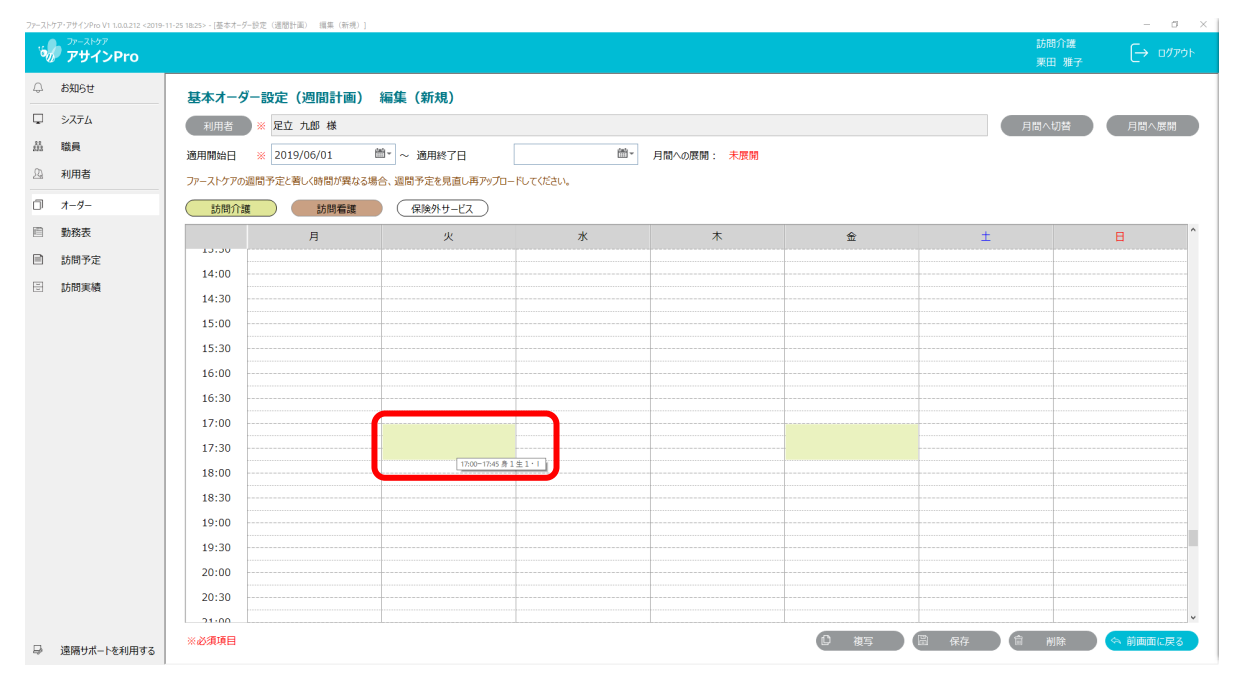

### 1-5 サービスボタンをドラッグ&ドロップ、またはダブルクリックします。

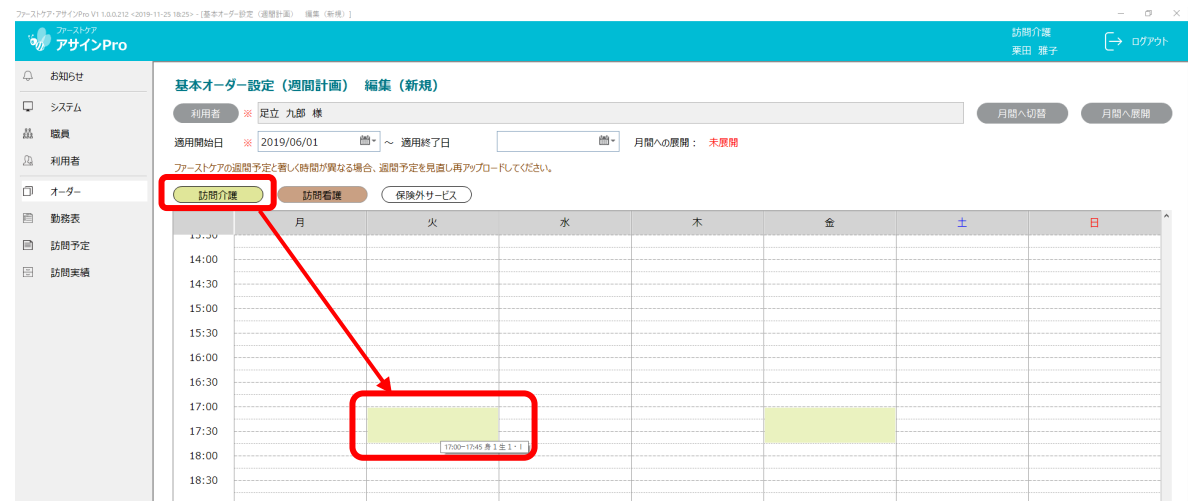

1-6 く基本オーダー設定(週間計画)編集)画面が開きました。

- ① アサイン Pro 用のオーダーをファーストケアからのスケジュールと同じ時間で登録します。 「開始時間・終了時間」をファーストケアからのスケジュールと同じ時間に設定します。
- ② 「対象曜日選択」からオーダーを設定する曜日を設定します。
- ③ [オーダー追加]ボタンをクリックします。

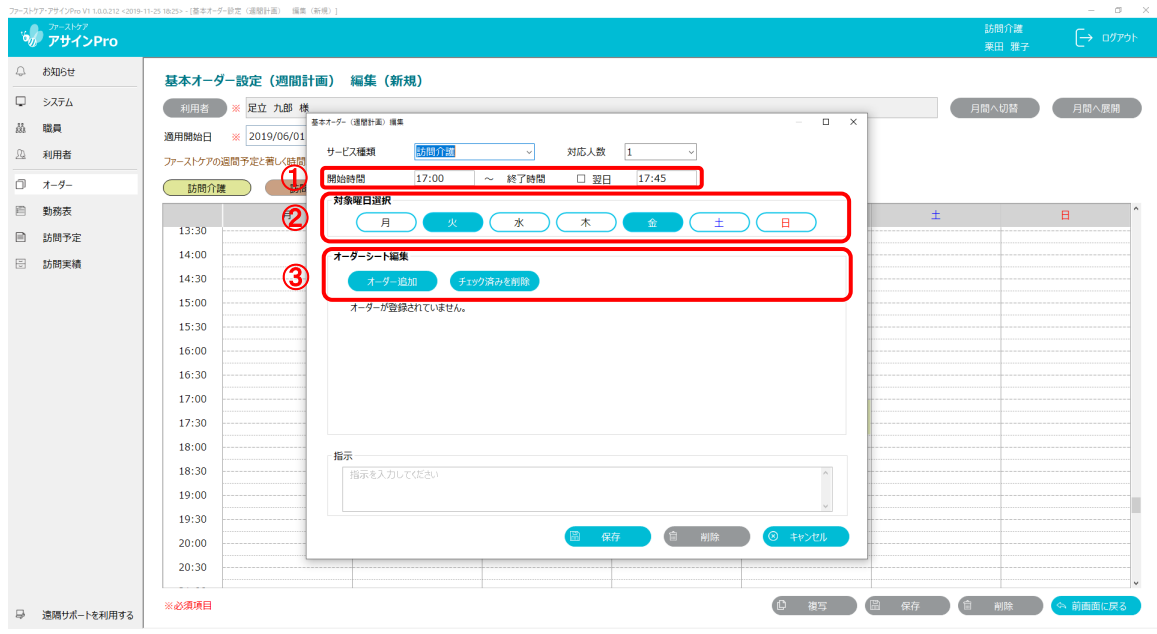

1-7 | オーダー選択画面が開きました。

オーダーグループをプルダウンから選択し、絞り込みをすることができます。 オーダーグループ対象行のチェックボックスをオンにします。※ 複数選択可 チェック後、[確定]ボタンをクリックします。

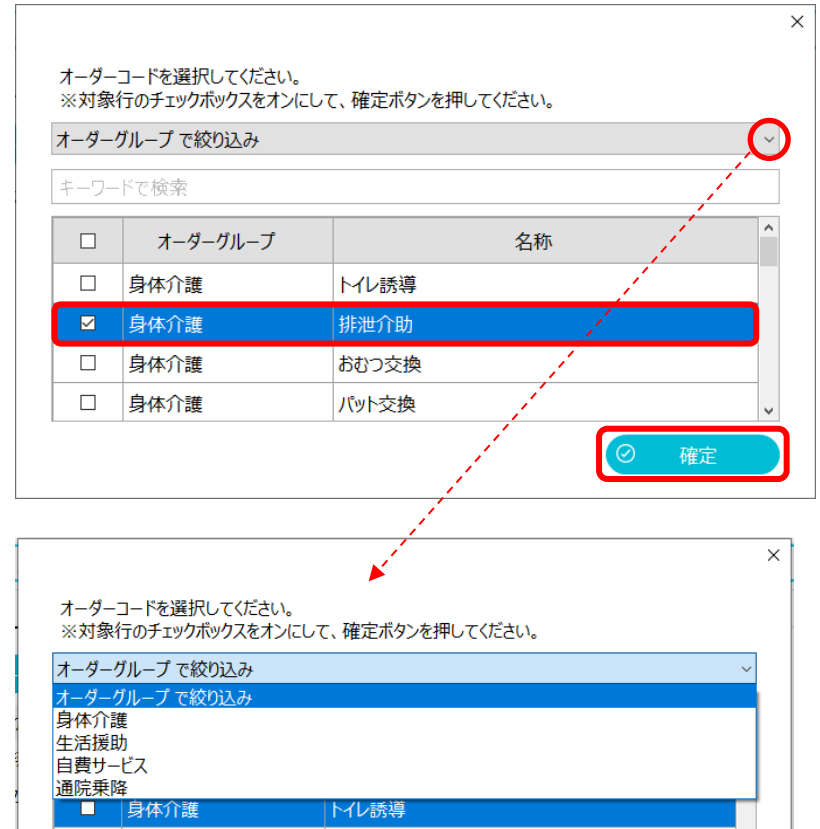

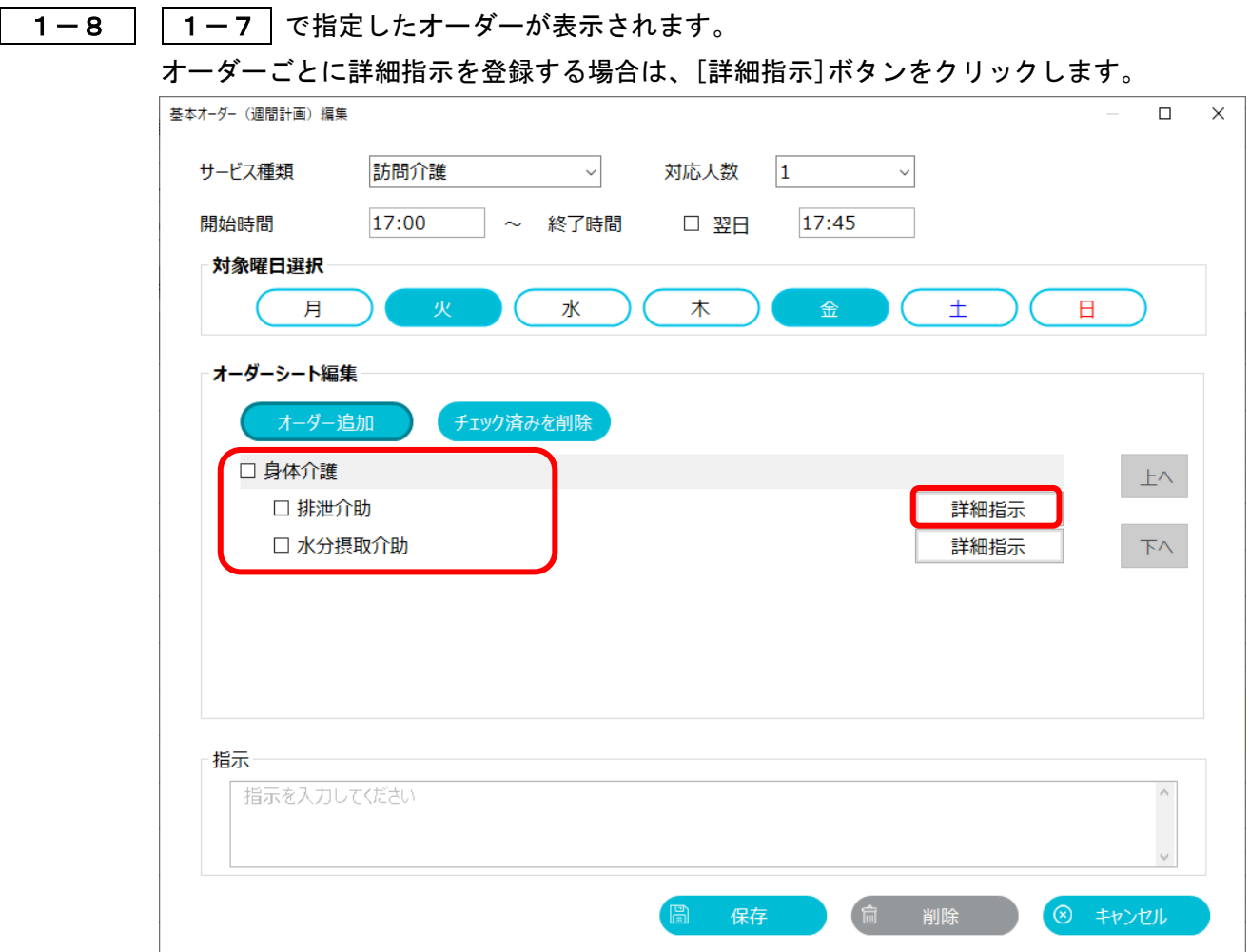

1-9 | 〈詳細指示 編集ダイアログ〉画面が開きました。

指示を入力し、[保存]ボタンをクリックします。

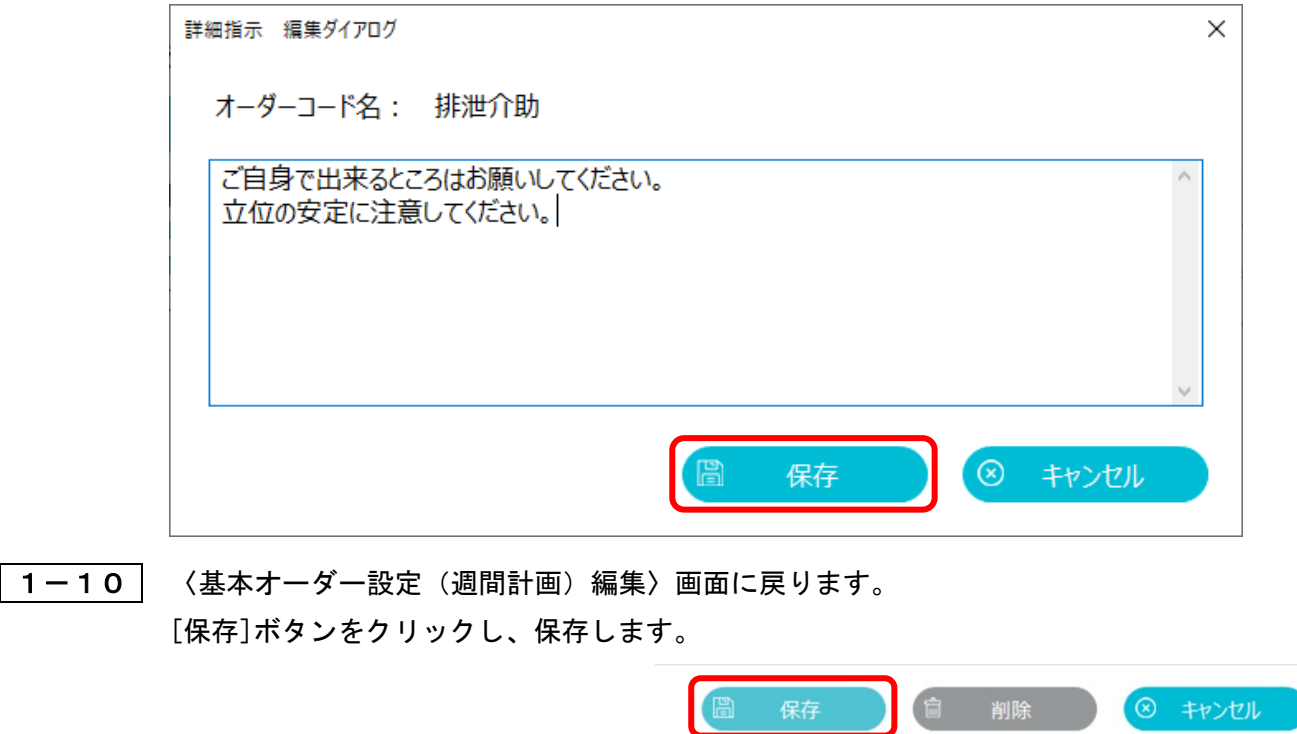

1-11 | 〈基本オーダー設定(週間計画)編集(新規)〉画面が開きました。

オーダーをマウスオーバーするとツールチップが表示されます。

※ ファーストケアからのスケジュールが無い場合でも、1-6 と同様の手順でオーダー登録が 可能です。

![](_page_5_Figure_4.jpeg)

## 1-12 〈基本オーダー設定(週間計画)一覧検索〉画面が開きました。 週間オーダー作成状況が「作成済み」になりました。

![](_page_5_Picture_87.jpeg)